# iFlash 5.30 - Update/Install instructions

#### **Initial requirements;**

- iFlash 5.30 can be installed on any Windows XP, Vista or 7 system, either 32-bit or 64-bit. NOTE: If you have an existing iFlash system in place, please update iFlash on that system before installing version 5.30 on a new computer.
- You must have administrator privileges on your computer to install iFlash. See your computer administrator for more information.
- Turn off all security software including Windows Firewall.
- Unplug the USB cable from your BSE device (either the 2534 Global Programmer or Ottotest VCI) if it's plugged in.

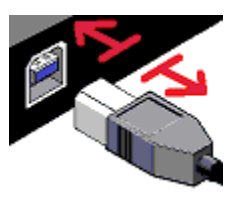

### **Download the iFlash 5.30 Setup file**

You do not need to download the setup file if you have it on CD or if you clicked on Ottotest 'Update'. You can jump to part 1 **"iFlash 5.30 installation"**. Otherwise download it as indicated below.

1- Open a web browser and go to [http://support.bsecorp.com,](http://support.bsecorp.com/) then click on the blue file labelled

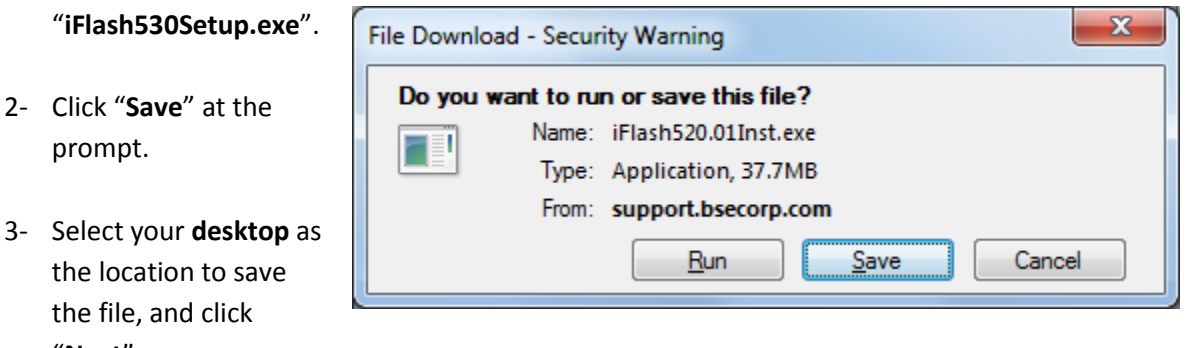

NOTE: This installation guide is also available from the same web page, or on the iFlash CD.

Wait for the download to complete then close all open programs, including iFlash.

Run the Setup file by double clicking on the "**iFlash530Setup.exe**" icon on your desktop.

prompt.

"**Next**".

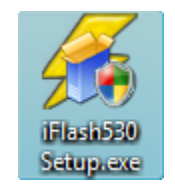

# **1. iFlash 5.30 installation**

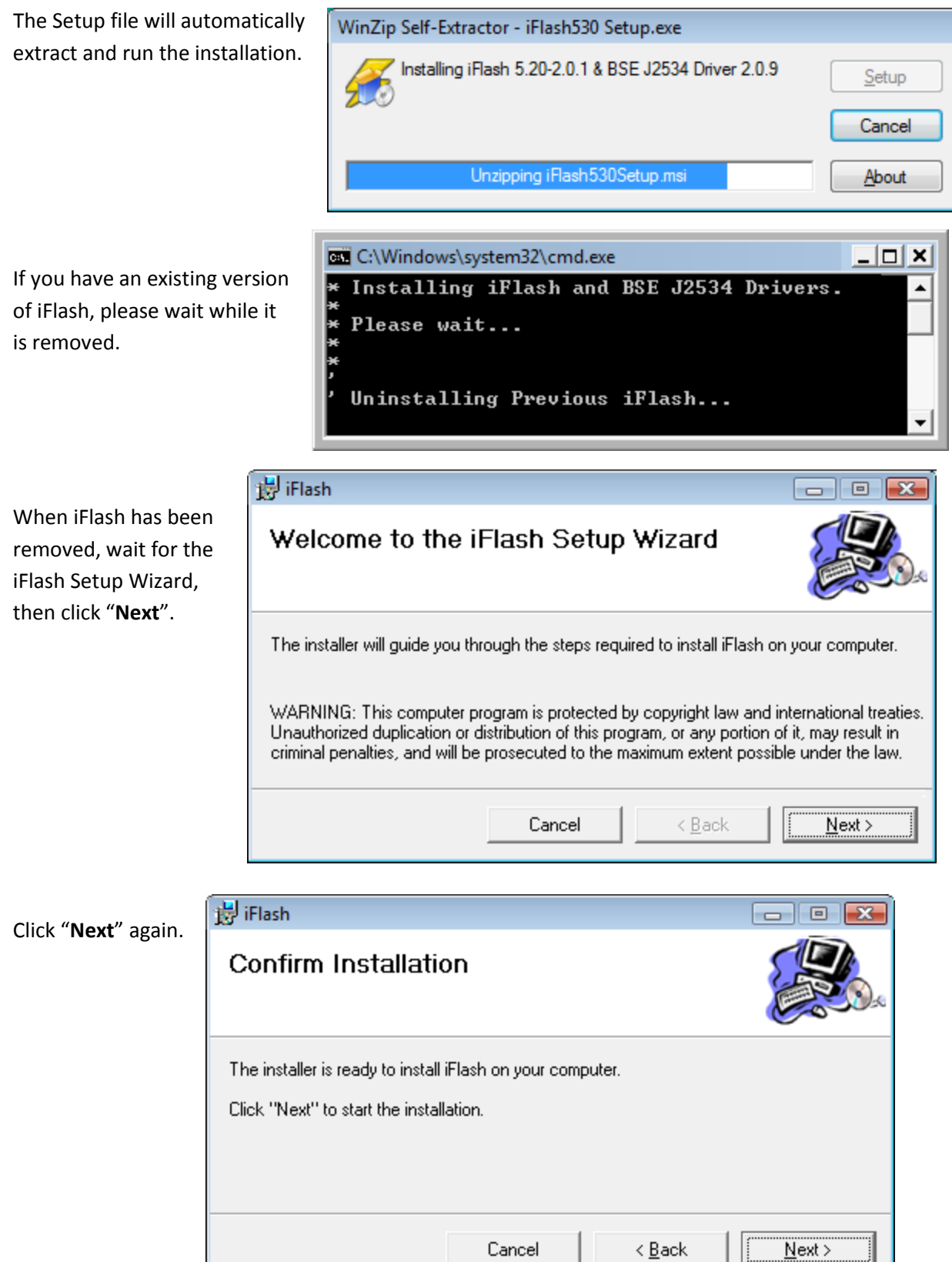

ị

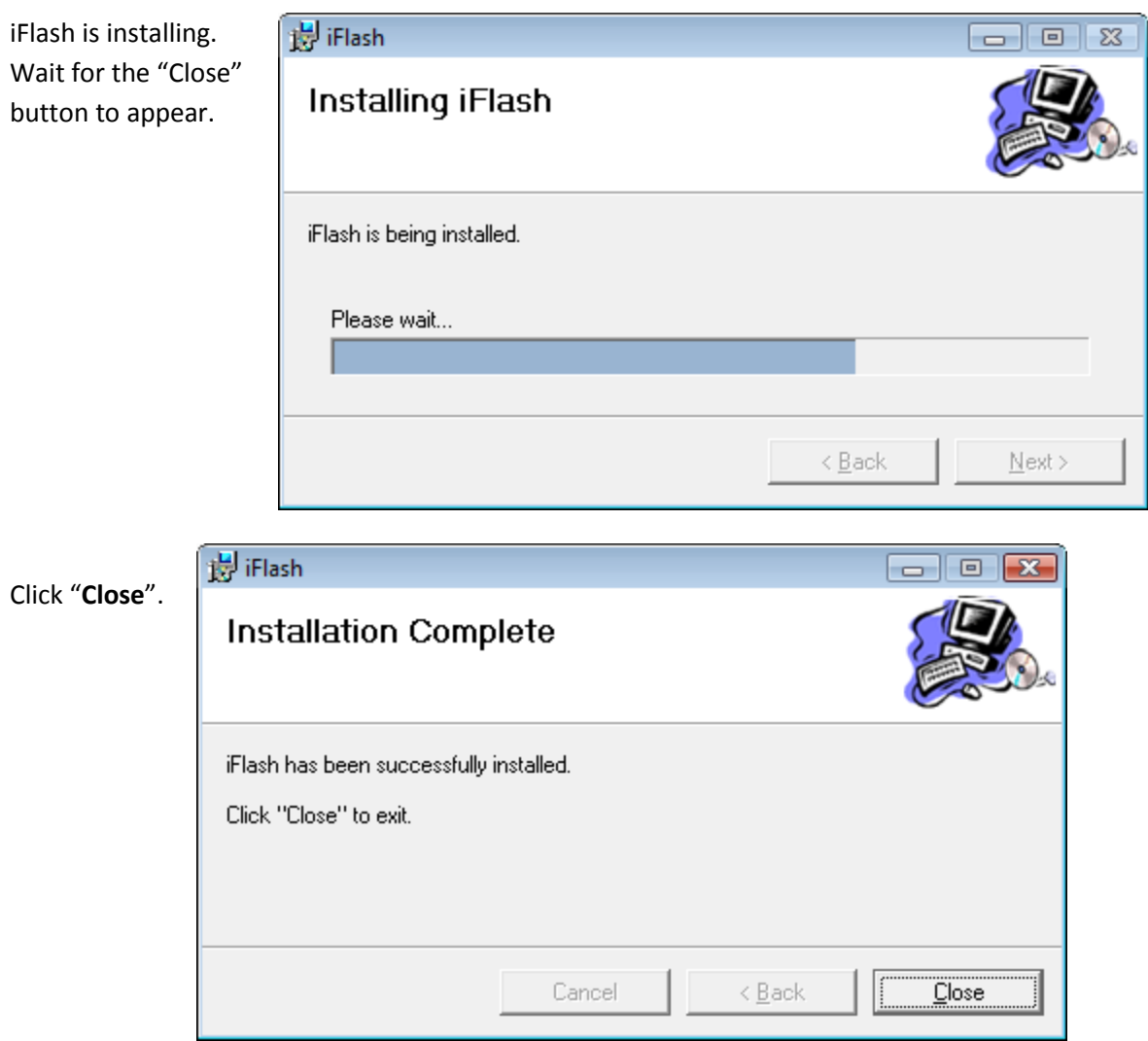

iFlash 5.30 is now installed.

# **2. USB driver installation**

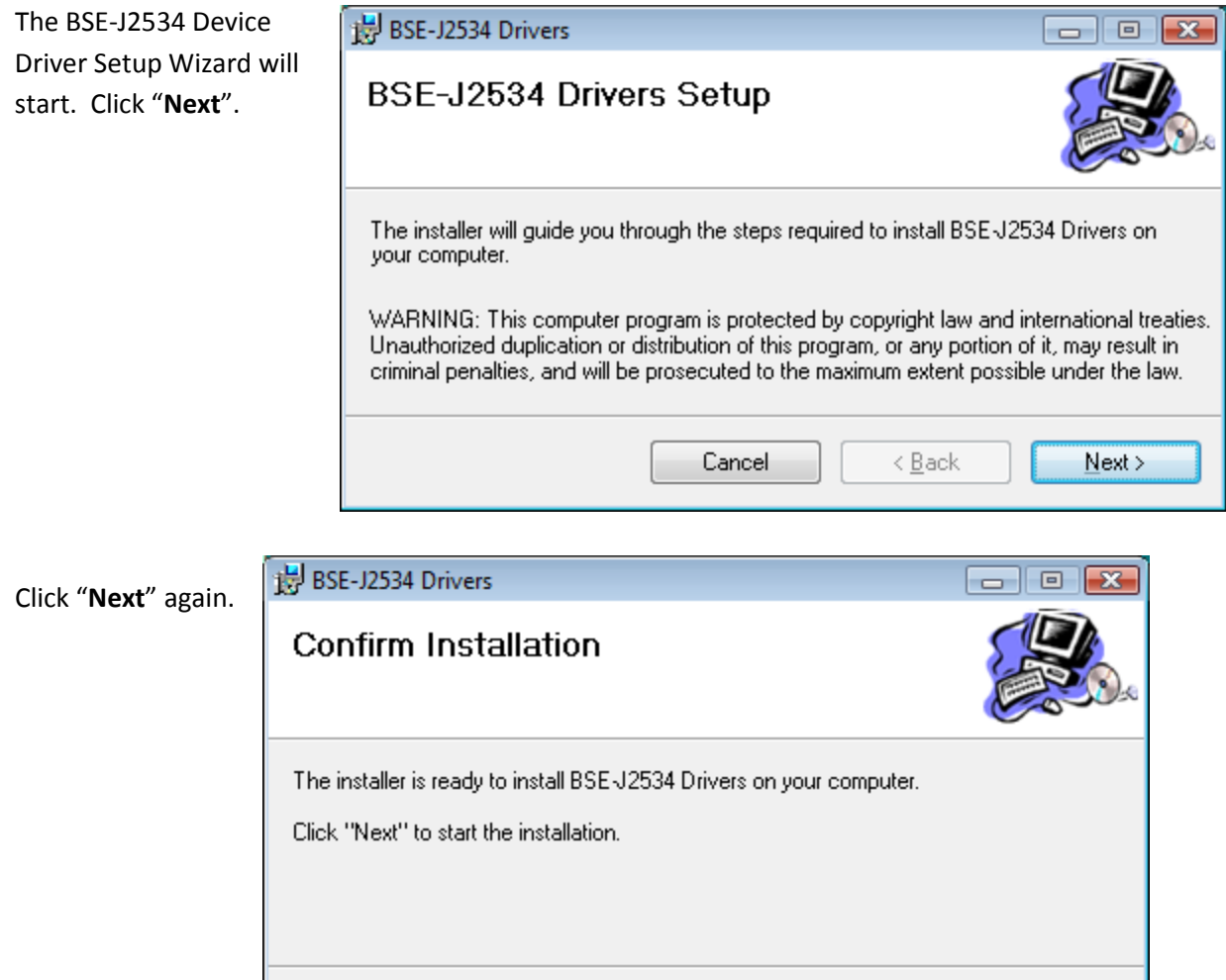

Cancel

The drivers are being installed. Wait for the "Close" button to appear.

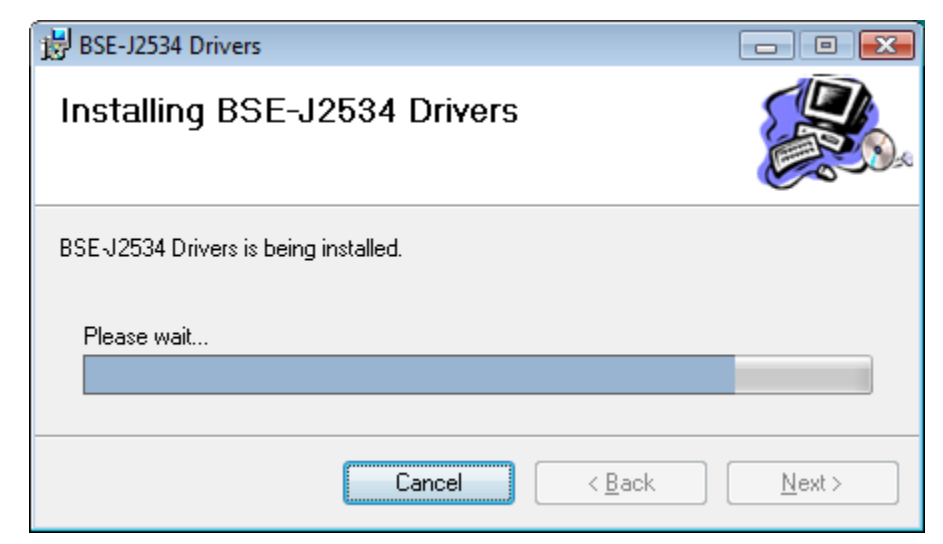

 $\leq$   $\underline{\mathsf{Back}}$ 

 $N$ ext >

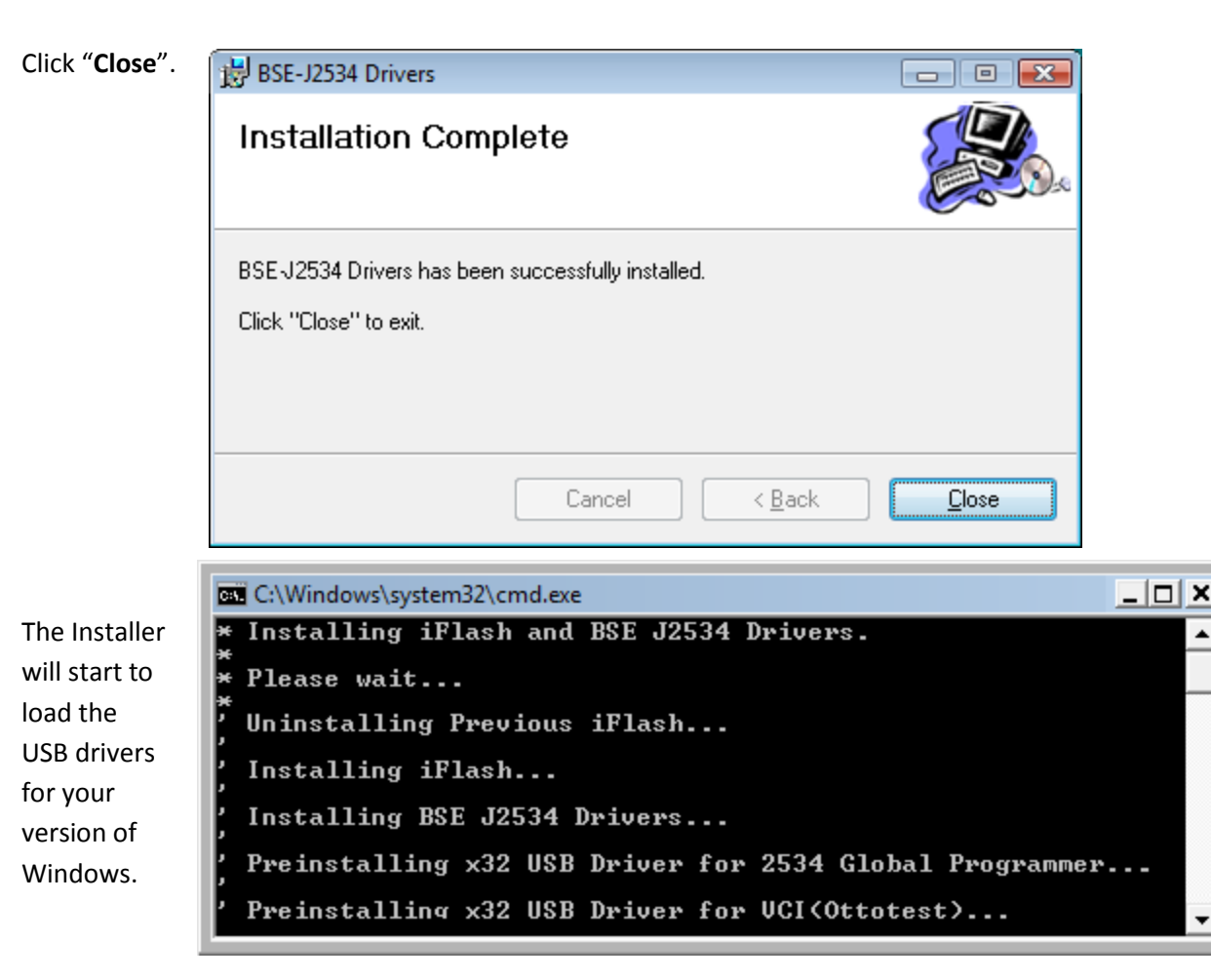

If you see any security warnings, click "**Continue Anyway**" (Win XP) or "**Install this driver software anyway**" (Vista and Win 7).

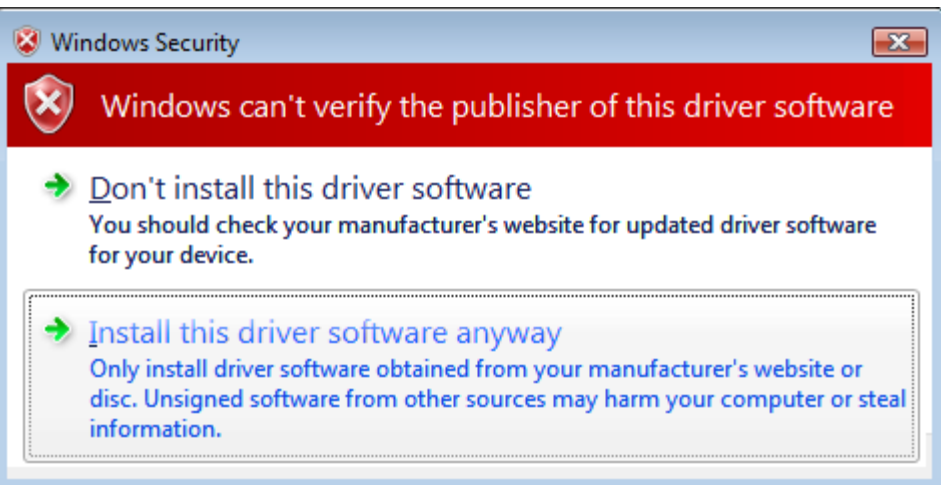

The BSE J2534 drivers are now installed.

#### **3. BSE device update**

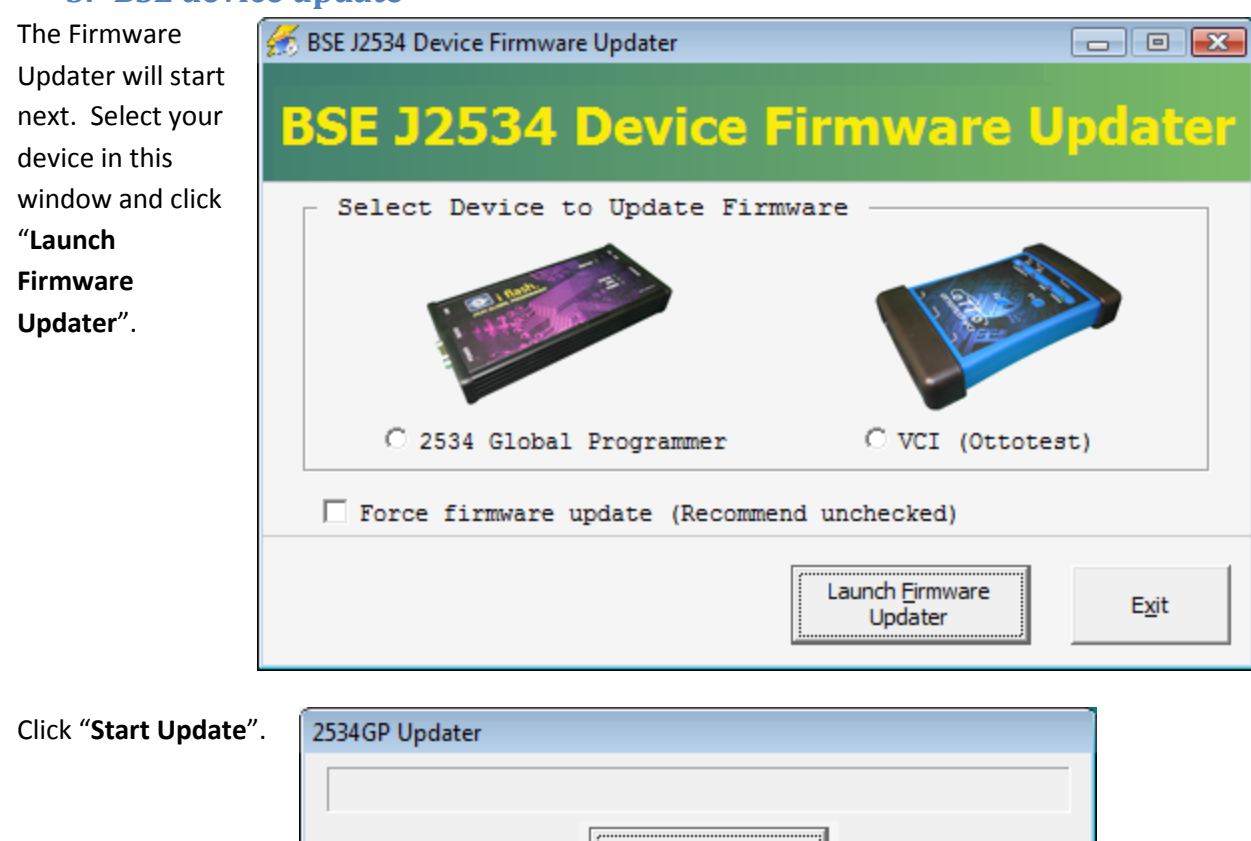

**Start Update** 

If the update can't start, the following notice will appear. Unplug the USB cable from your device then plug it in again with the power cable. The Found New Hardware Wizard may appear after a few seconds. Wait for it to appear then follow the instructions listed below to step through the Hardware Wizard screens.

Once the Hardware Wizard is complete (or if it never appears after 30 seconds) Click "**OK**" and then click "**Start Update**" again.

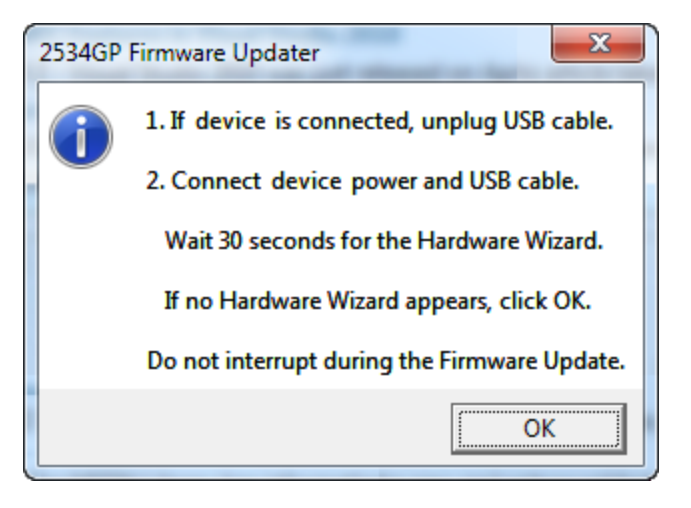

Close

NOTE: If this notice continues to pop up, make sure the correct BSE device was selected to begin with. Also, if you're trying to install on a 64-bit Windows system then perform this installation on a 32-bit system first, then go back to the 64-bit PC and run the installation again.

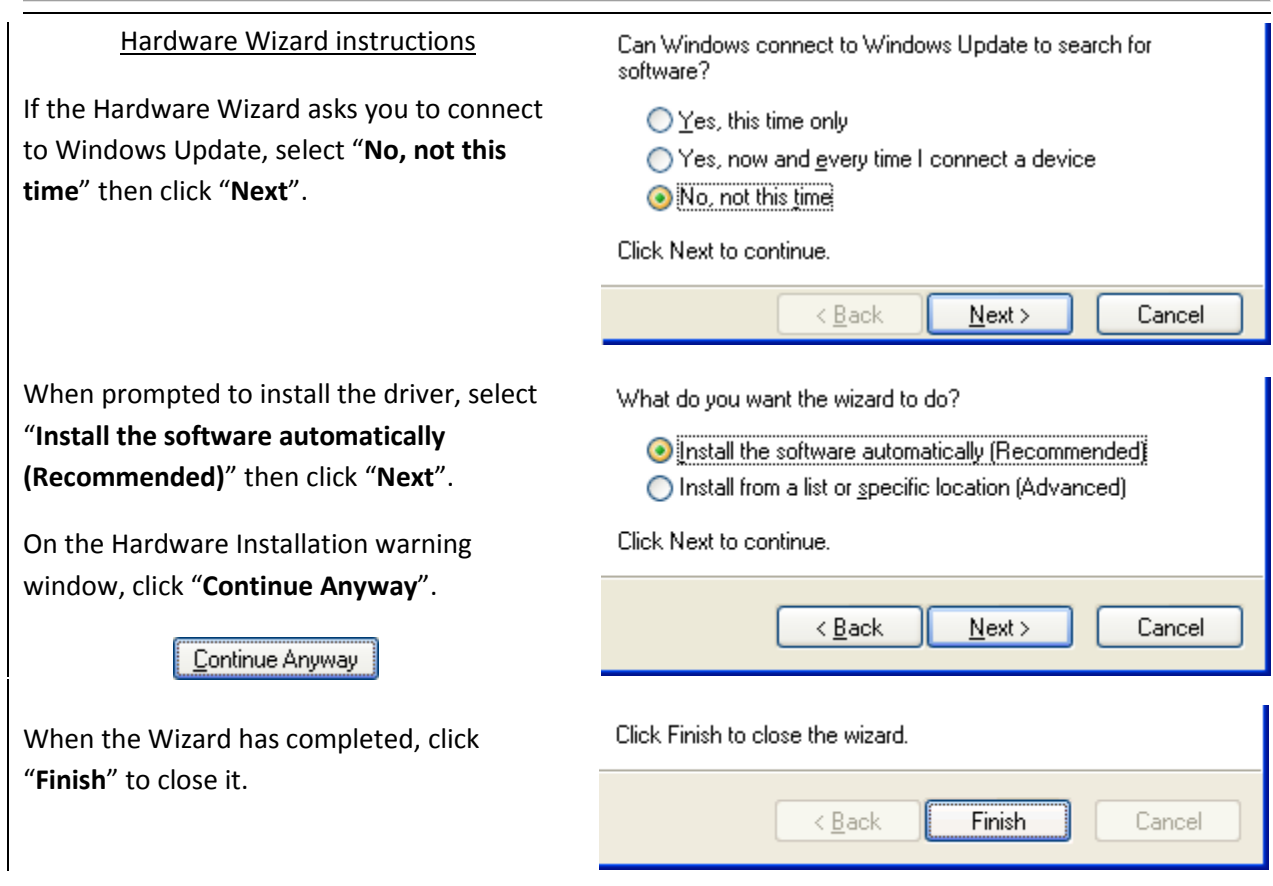

Wait for the update to complete then click "**OK**".

Click "**Close**" in the Updater then click "**Exit**".

The iFlash 5.30 install process is now complete!

# **4. Starting iFlash 5.30**

When you use iFlash 5.30 for the first time you will need to identify the BSE device you are using. Connect your device with the USB cable, plug in the power, then select your device and click "**OK**".

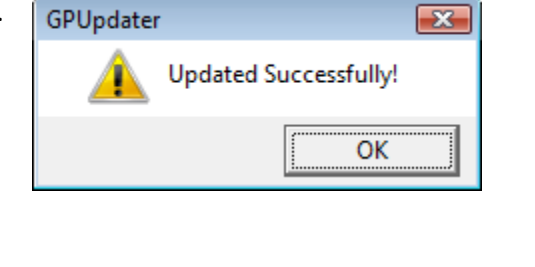

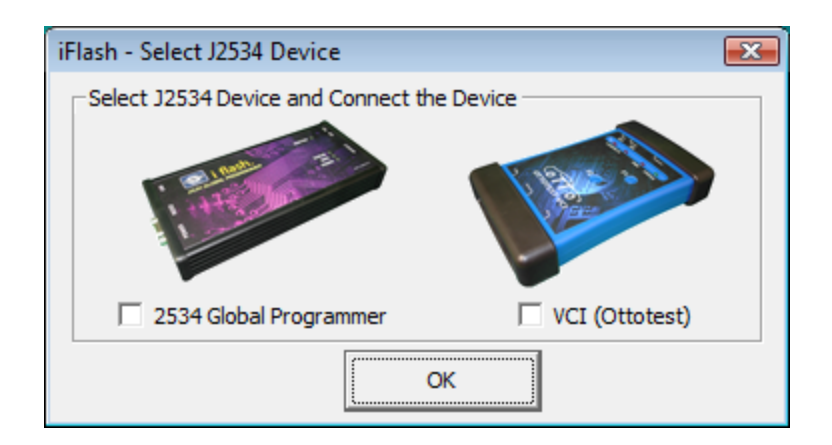

### **5. Authorize 2534 Global Programmer**

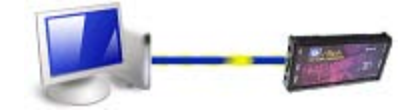

- The 2534GP device only needs to be authorized if it has never been used before (new purchase only).
- To begin, go to the **Start** menu and select **All Programs**, then **Blue Streak Electronics Inc**, then **2534GP** and then click on "**GP Authoring**".

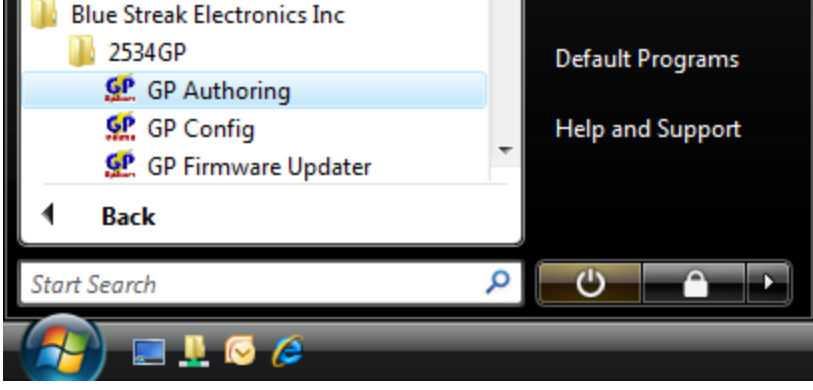

• This will launch the 2534 Global Programmer Authoring Tool. Click "**Next**" and follow the steps below.

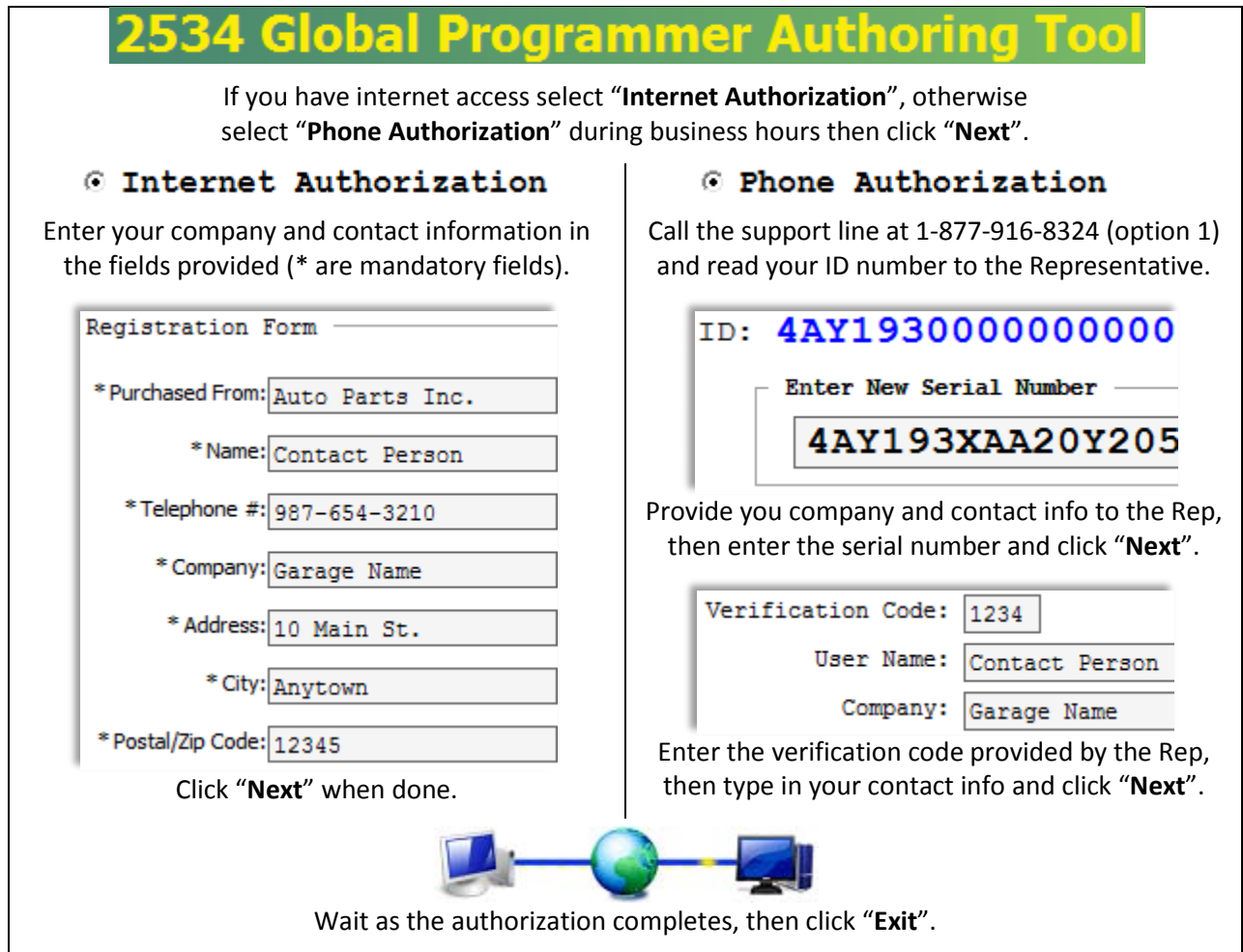